# **LINGNAN UNIVERSITY Banner Course Registration Procedures**

## **Before You Enter into the Online Registration system**

- 1. Make sure that you have fulfilled the required pre-requisites (if any) of the course(s) that you wish to register and observe the course restrictions (if any). The pre-requisite requirements and restriction(s) of each course (if any) are stated on the course descriptions under the Registry webpage [https://www.ln.edu.hk/reg/undergraduate-programmes/course-description.](https://www.ln.edu.hk/reg/undergraduate-programmes/course-description)
- 2. View the Course Offering List for respective terms in the Registry webpage [https://www.ln.edu.hk/reg/undergraduate-programmes/course-registration.](https://www.ln.edu.hk/reg/undergraduate-programmes/course-registration)
	- a) The teaching modes of the courses are outlined in the column "Type". "LEC" means Lecture and "TUT" means Tutorial. If both "LEC" and "TUT" are found, the teaching mode of the course is in "Lecture-cum-Tutorial" mode. In this case, you have to register one section of lecture plus one section of tutorial in the same submission.
	- b) Mark down the CRN (Course Reference Number) of each section of the courses you would like to register in your study plan.

For example, you wish to register CLA9006 in Term 1. Suppose this course is conducted in "Lecture-cum-Tutorial" mode with one section of Lecture and two sections of Tutorial on offer as shown below (Similar information can be found from the course offing list). You have to register a combination of one Lecture (CRN 170) AND one Tutorial (CRN 753 or 754) for the course CLA9006.

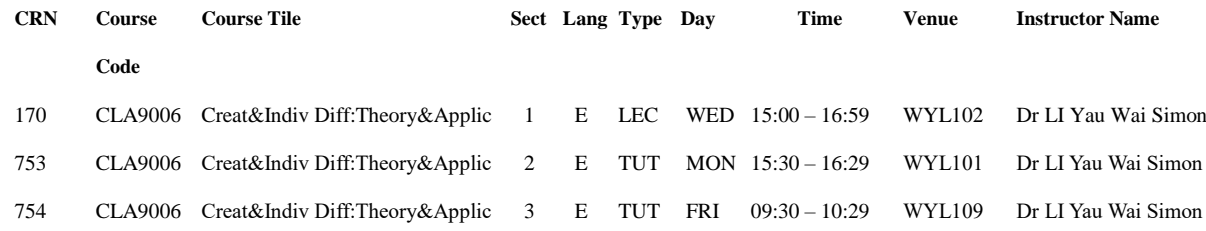

# **Online Registration System – Login through the myLingnan Portal**

- 1. Go to Lingnan University websiyr **http://www.LN.edu.hk**.
- 2. Click "myLingnan Portal" from the top menu.
- 3. Input your "Username" (Lingnan email account) and "Password" (your email account password).
- 4. Select the "Academic Matters", click "Registration" under "Banner Self-Service for Academics".
- 5. Click "Select Term", choose respective terms from the pull down menu and press the "Submit" button.
- 6. Click "Add/Drop Classes" and you can start course registration.

#### **How to Register Courses**

- 1. To ADD classes in the online registration system, you can either adopt the SIMPLE mode or the ADVANCED mode.
	- a) **Simple Mode**

In the page of "Add/Drop Classes", there are 10 boxes under the "Add Classes Worksheet". Enter the CRNs of the courses that you would like to register in the boxes and press "Submit".

### b) **Advanced Mode**

- i. In the page of "Add/Drop Classes", click the "Class Search" button.
- ii. In the page of "Look-up Class to Add", click "Advanced Search". For example, if you would like to register CLA9006, select "CLA" in the "Subject" field, and type "9006" in the "Course Number" field. Remember to select "Undergraduate" in the field of "Course Level". After that, click the "Section Search" button and you will see details of all the sections of CLA9006.
- iii. To register for classes, check the box in the front of the CRNs and click the "Register" button. If no checkbox is appeared, it means either the section of the course is full or it is offered to the major stream students only (a restriction pop-up will appear) and in this case you have to register other sections/courses.
- iv. For registration of a "Lecture-cum-Tutorial" course, make sure that you check the boxes of both Lecture and Tutorial sections in the same submission, otherwise a pop-up warning message will appear.
- v. The "Rem" column indicates the remaining quota of a CRN. In this example, the Lecture of CLA9006 (CRN 170) still has 5 study places available. However, there is no quota left for the Tutorial of CRN 754 and thus a Section Closed "C" is denoted in the "Select" column. As such, you have to register the other Tutorial of CRN 753, which still has 5 study places left.

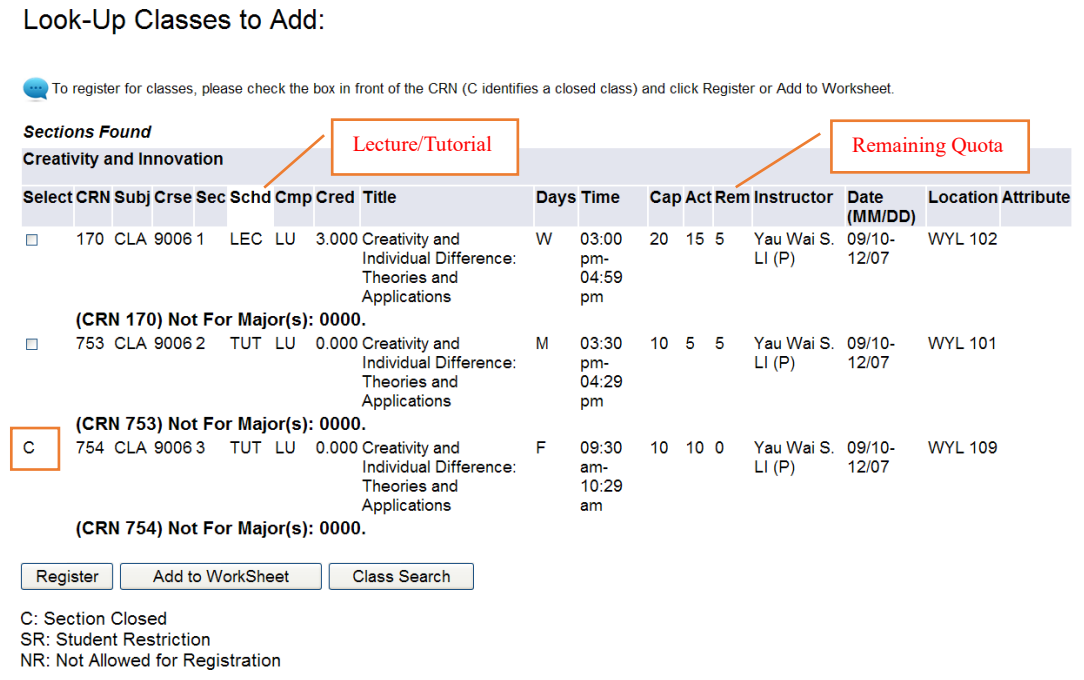

- 2. You can change your mind in the registration process by adding/dropping courses and changing courses/sections/tutorials.
- 3. To DROP classes, go to the "Action" box in front of the course you wish to drop, choose "Web Drop" and press the "Submit Changes" button. The "Simple Mode" allows you to add and drop courses in a single submission. You can also input new CRN at the boxes under "Add Classes" to add new courses while you choose "Web Drop" for some courses.

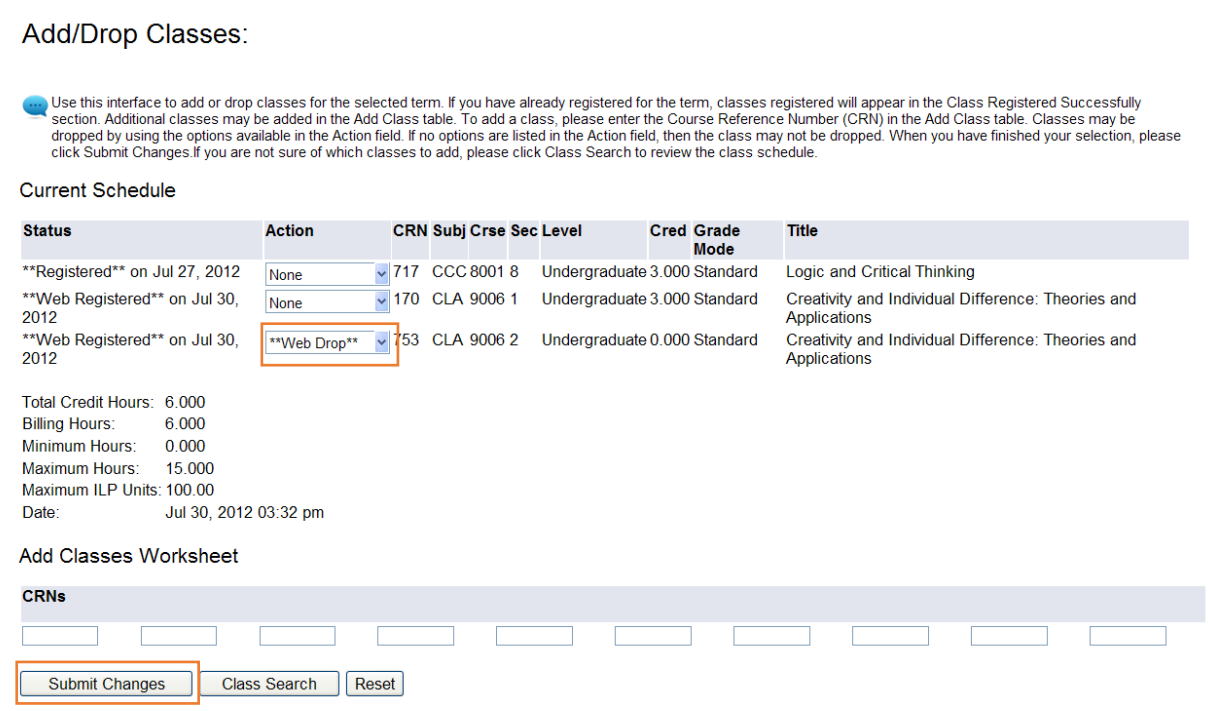

4. After submission, all registered courses will appear under "Current Schedule" with the total credit hours registered at the bottom. **A full-time student shall register for at least 12 credits but no more than 15 credits in one term for a first year student (maximum credit per academic year is 30) and no more than 18 credits in one term for a second year or above student (maximum credit per academic year is 33).** For courses that cannot be successfully registered, "Registration Errors" will appear.

and a state

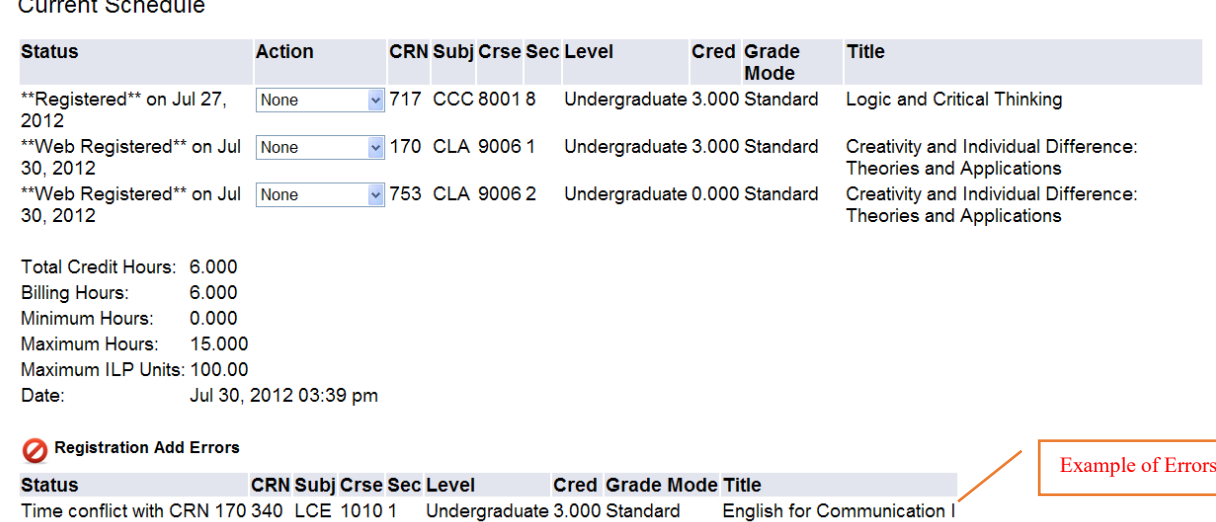

Common error messages indicating the reason of registration failure at the "Status" column are outlined below.

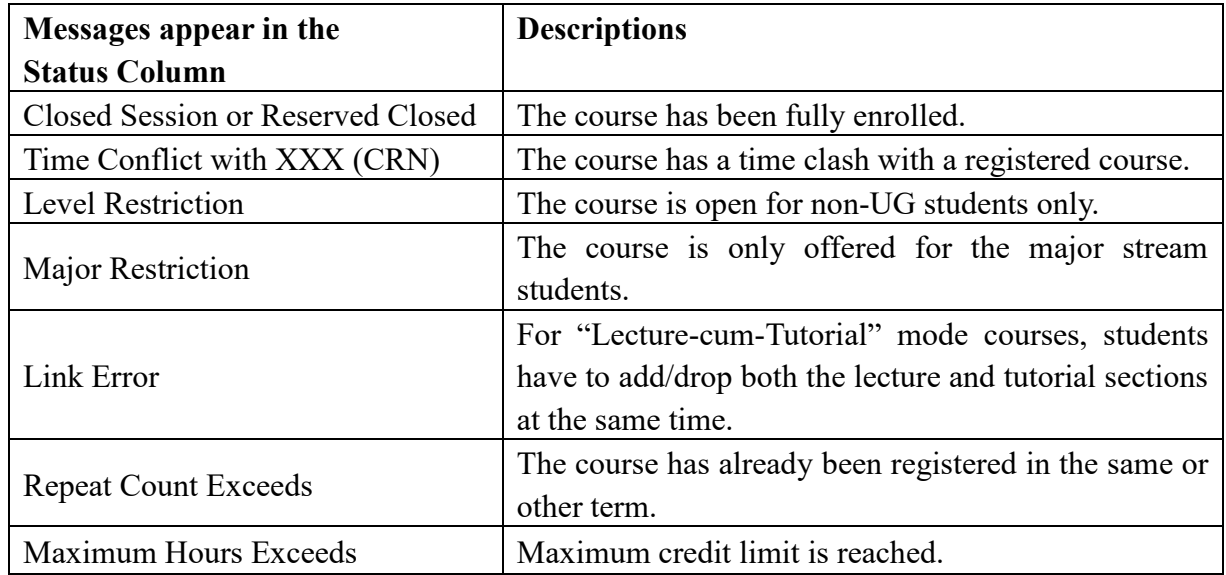

# **Printing of Class Schedule for Review**

1. After registration, click "Return to Menu" and the system will return to the "Registration" page. Choose "Student Schedule by Day & Time" and enter date to view your class schedule and you can print your class schedule by terms for retention. Make sure that all information is correct before you log out the system.

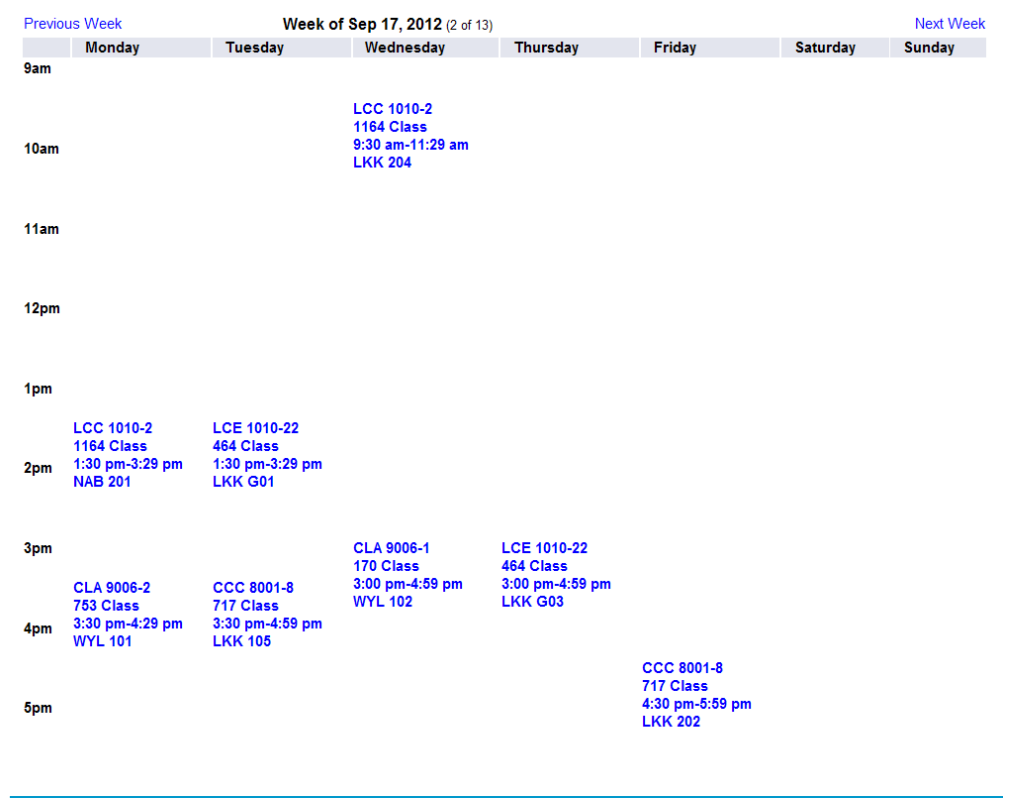

2. Remember to log out the system after registration to protect the security of your personal data.

Registry August 2022